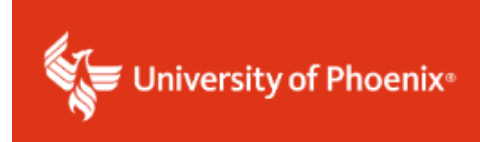

## **Teams 365 Student User Guide**

Phases 1-5 and Final Dissertation Edit

Please read this document thoroughly.

When opening Teams 365, the system will ask you how you wish to open Teams 365, either as a download or web-based. It is recommended to use the web-based version of Teams 365 unless you have the Random Access Memory (RAM) needed for APP functionality.

Teams 365 is a collaboration platform where students invite course and/or dissertation committee faculty members to provide detailed feedback on draft-deliverables during active courses (DOC/714S, DOC/715, DOC/723, DOC/741, DOC/719S, DOC/742 including A and B iterations and extensions of these courses, where applicable). Students and faculty have use of this platform to markup all dissertation phase documents to keep a running history of suggestions, edits, and feedback from faculty members. Enjoy the Doctoral Journey Life Cycle and Dissertation Phases. The Phase links are provided below and can be added to Teams 365 by inserting additional tabs – this is discussed further below as Bonus Material. The collaboration in Teams 365 does not replace the work completed and required in the classroom, but Teams 365 should be supplemental and enhance the regular reviews conducted by faculty members on a student's draft document.

## **Doctoral Journey**

- Intro<https://www.phoenix.edu/doctoral-studies/doctoral-journey.html>
- Phase 1<https://www.phoenix.edu/doctoral-studies/doctoral-journey.html#phase1>
- Phase 2<https://www.phoenix.edu/doctoral-studies/doctoral-journey.html#phase2>
- Phase 3<https://www.phoenix.edu/doctoral-studies/doctoral-journey.html#phase3>
- Phase 4<https://www.phoenix.edu/doctoral-studies/doctoral-journey.html#phase4>
- Phase 5<https://www.phoenix.edu/doctoral-studies/doctoral-journey.html#phase5>

Invitation to and use of Teams 365 will allow active course faculty and/or dissertation committee members a location to provide and house their feedback. Faculty feedback should support student growth in meeting dissertation criteria assessment and progression through the Doctoral Journey Life Cycle Dissertation Phases.

Upon entry into the Doctoral Program, doctoral students will have a Teams 365 account created and the link emailed to their @email.phoenix.edu accounts. The email account indicated on all Teams 365 accounts (students and faculty members) will be the @email.phoenix.edu. To access Teams 365, users will need to go through MyPhoenix and access their @email.phoenix.edu accounts.

Below are instructions on accessing, uploading and using Teams 365.

1. To access Teams 365, open your @email.phoenix.edu inbox and select the Apps icon indicated below.

For many users, you may see the email sent indicating the creation of your new Teams 365. You may click the link to go to the site, however, you will want to become accustomed to using the Apps icon to access the Teams 365 platform regularly.

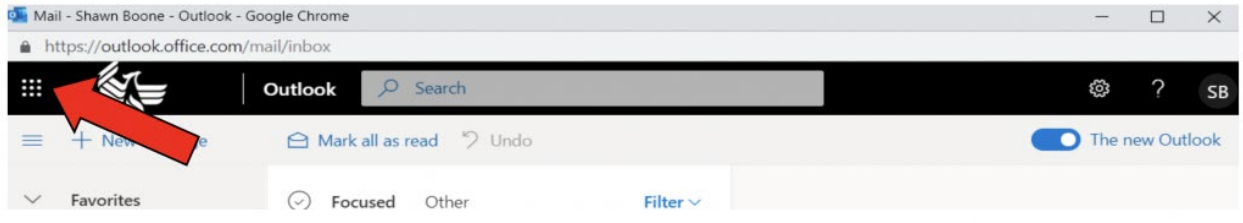

2. When the Apps icon opens, choose the Teams 365 icon.

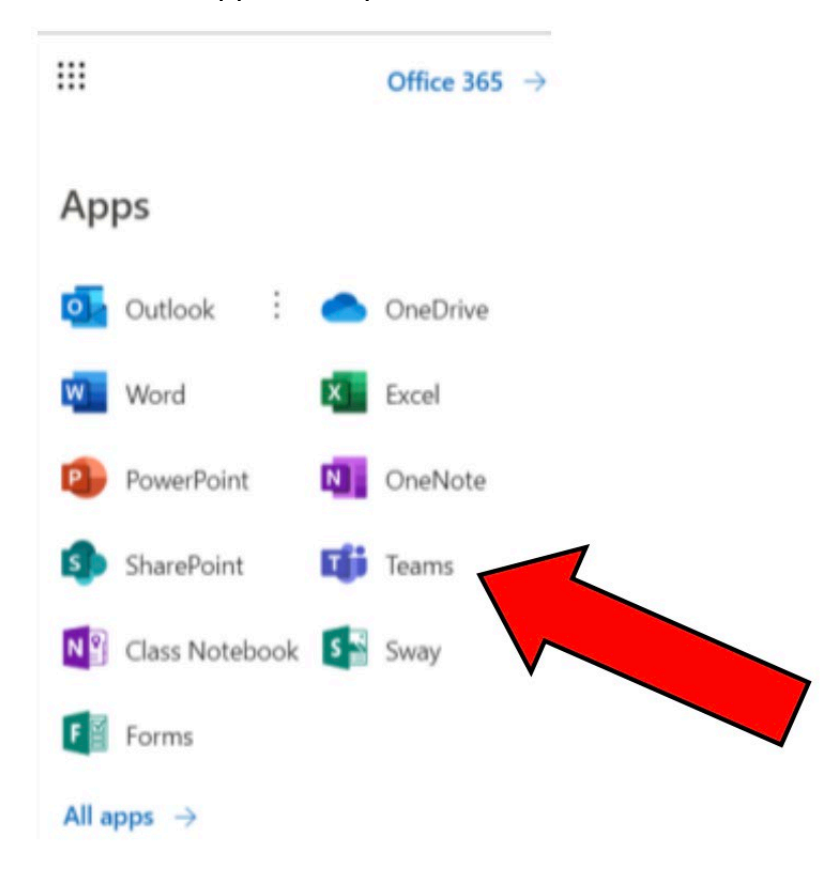

3. Once you click on the Teams 365 icon, you will be taken to your designated Portfolio – CDS Dissertation [you should see your name indicated]. Students are the owners of the Team. Students add or delete faculty and/or dissertation committee members to the team.

4. To add a faculty member, click on the ellipses at the top of the Portfolio and select Add member. Use faculty members' @email.phoenix.edu email addresses only.

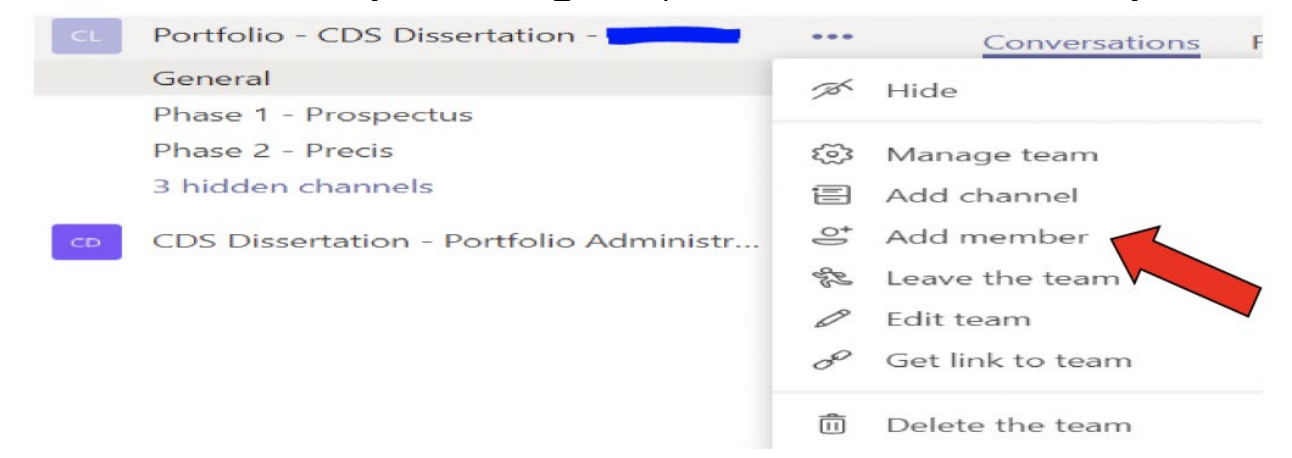

5. Student and/or faculty can post to conversations, upload files (please use .docx files only) or add additional tabs to the Team (see Bonus Material). When sending conversations, follow the directions as outlined in the Conversations section.

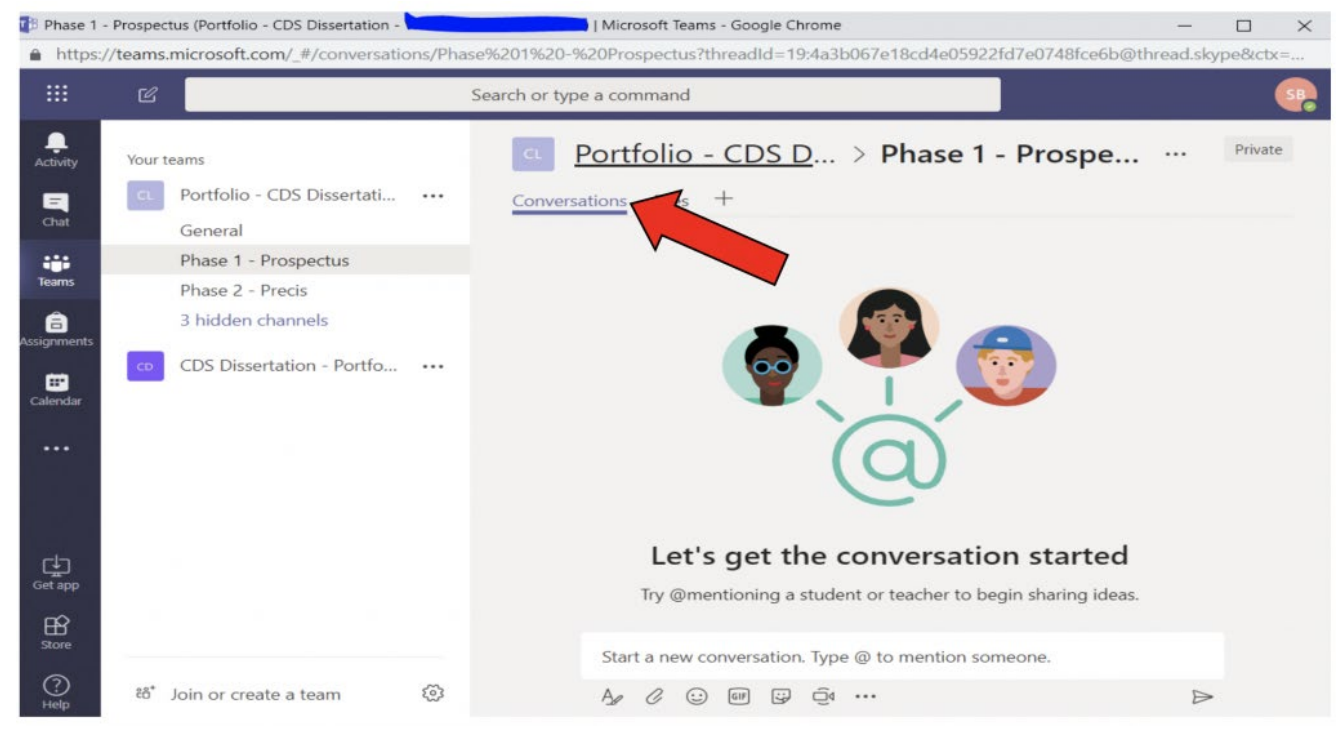

6. Selecting names from the Conversation @ menu to send an email and link directly to the team members' @email.phoenix.edu email addresses.

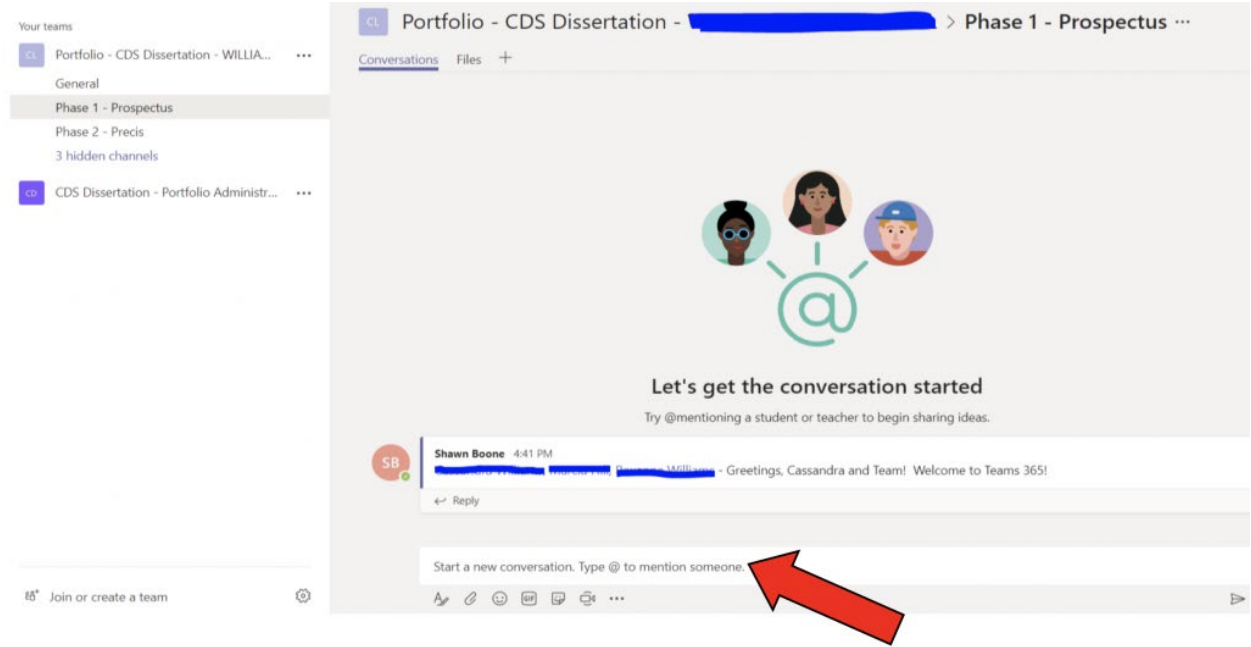

7. To upload a file specific to a Phase, click on the Files tab. (Use this process for each Phase to which you wish to submit a draft for review. For Final Dissertation Edit, use Phase 5 folder.)

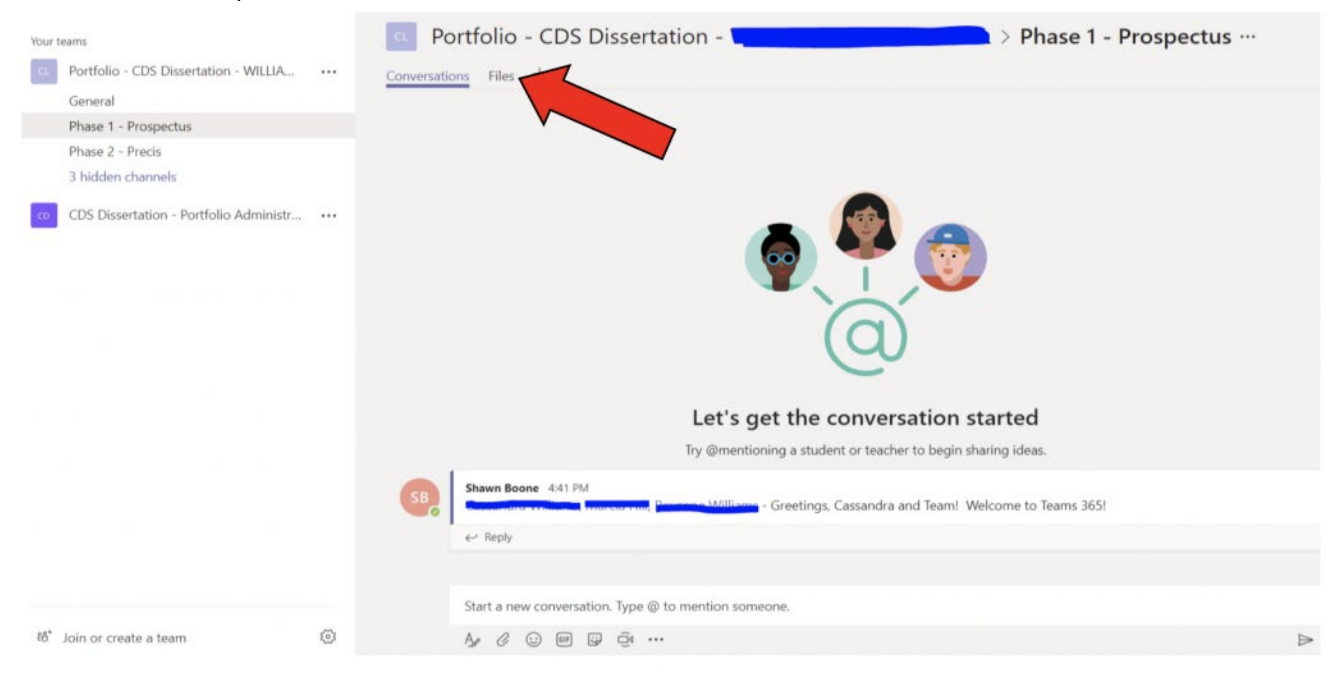

8. Then, select the Upload button. Please only upload files with .docx extensions for Teams 365 compatibility purposes. You can covert .doc files by resaving the document. If unfamiliar with how to convert .doc to .docx files, please watch this 1 minute and 44 second YouTube video.

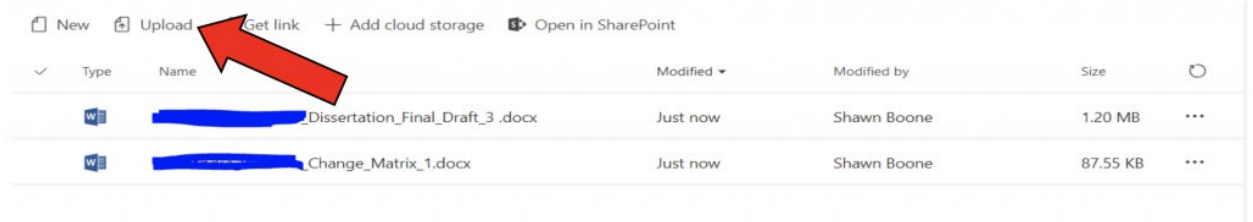

9. After uploading a file for faculty review, please advise team members that the document is upload and in what Phase. Uploading a document should be done when faculty are scheduled to review the document per the classroom assignment.

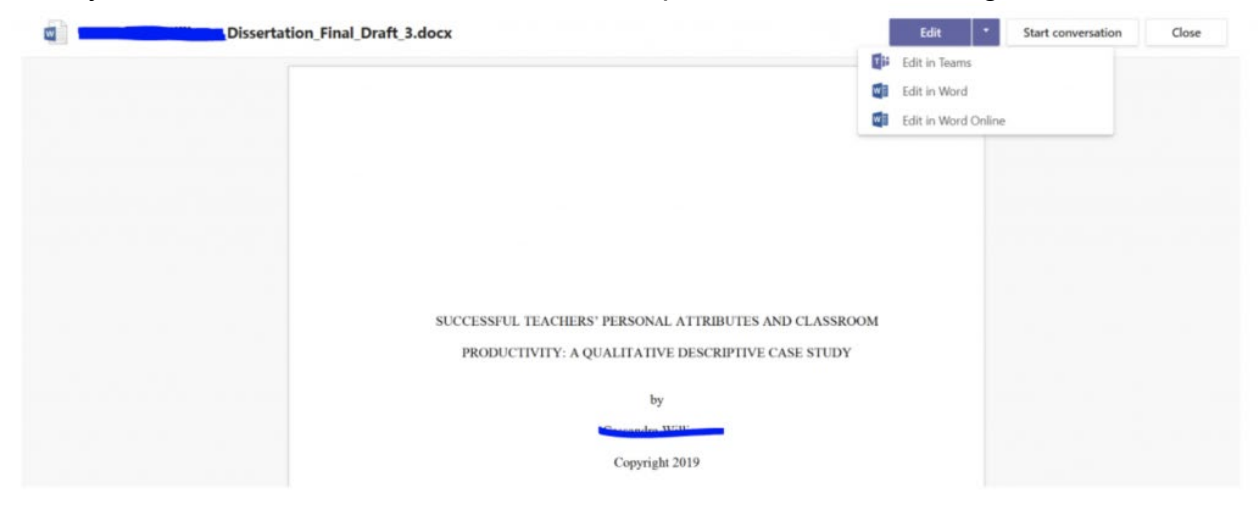

10. Once faculty provide feedback on the document, the student can review comments on the document by clicking on the document under the Files tab and selecting Show Comments.

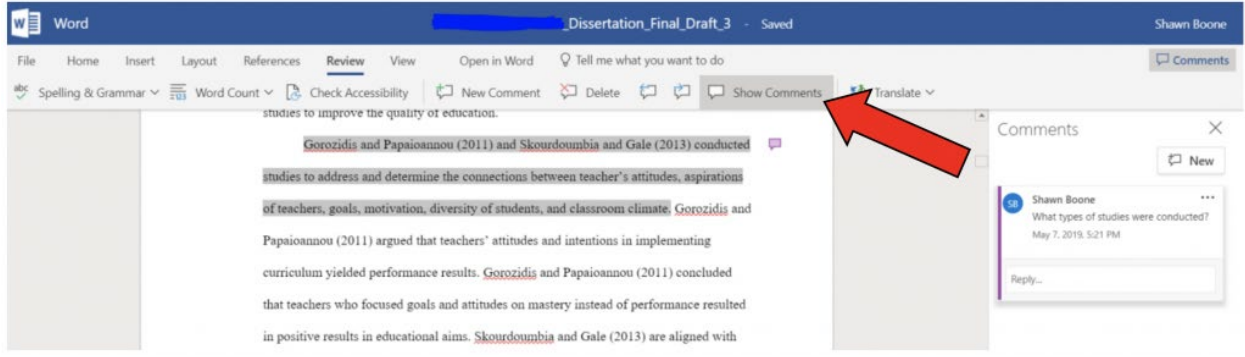

Some best practices for Students and Faculty when using Teams 365:

- Students should clearly indicate which draft version and/or change matrix should be reviewed by the faculty.
- Make sure to communicate where documents are located under the Phases.
- Faculty should provide an initial exhaustive review of the document with detailed feedback and summary; students will need to integrate feedback thoroughly and provide a change matrix; and faculty should review to confirm changes.
- Use Phase links indicated on the first page of this guide for the most updated dissertation guides and templates on CDS Central.
- When the draft is ready for approval and submission to Tk20, the faculty should indicate so clearly in the active classroom. Faculty can also advise the team when a review is completed by posting a message to the Conversations section under each Phase.

**Bonus Material**! – Inserting additional Tabs is easy! If a student or faculty wishes to add Tabs, such as the links below, to your Teams 365, simply complete the following steps:

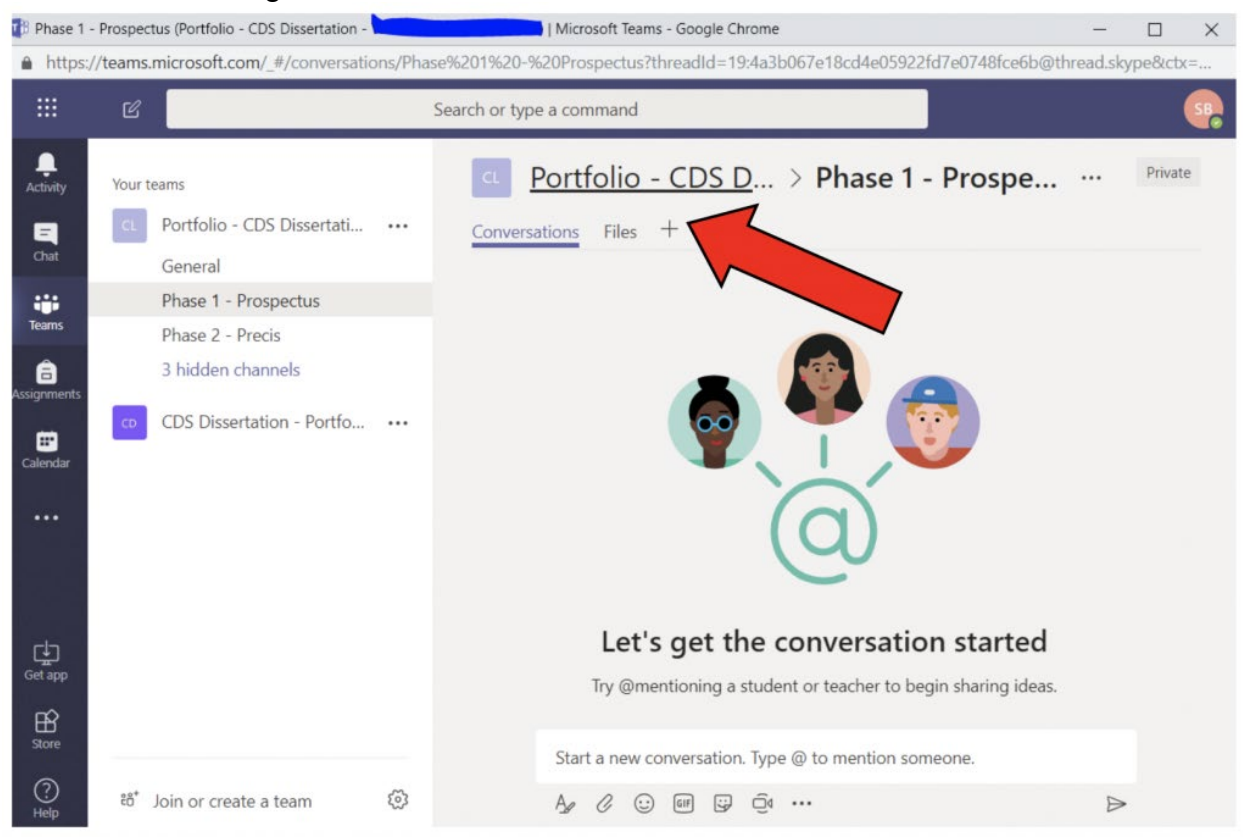

1. Click on the + sign located next to Conversations and Files tabs.

## 2. Choose which item you wish to add. Website was picked.

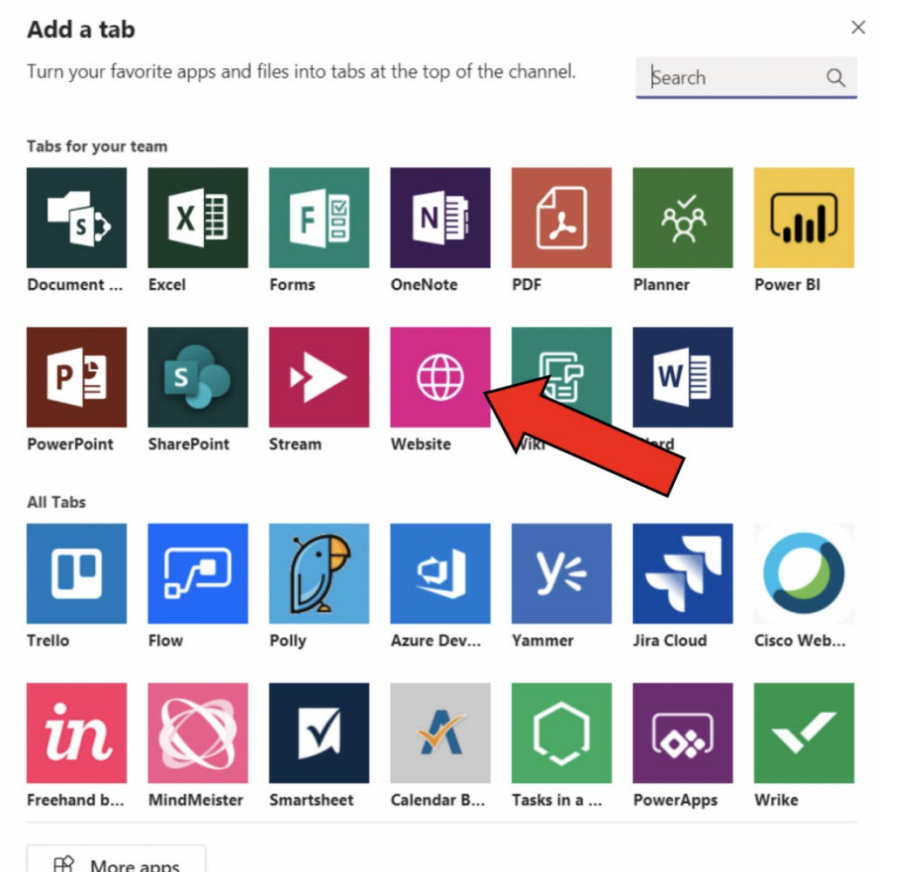

## 3. Paste-in the URL and name the Tab.

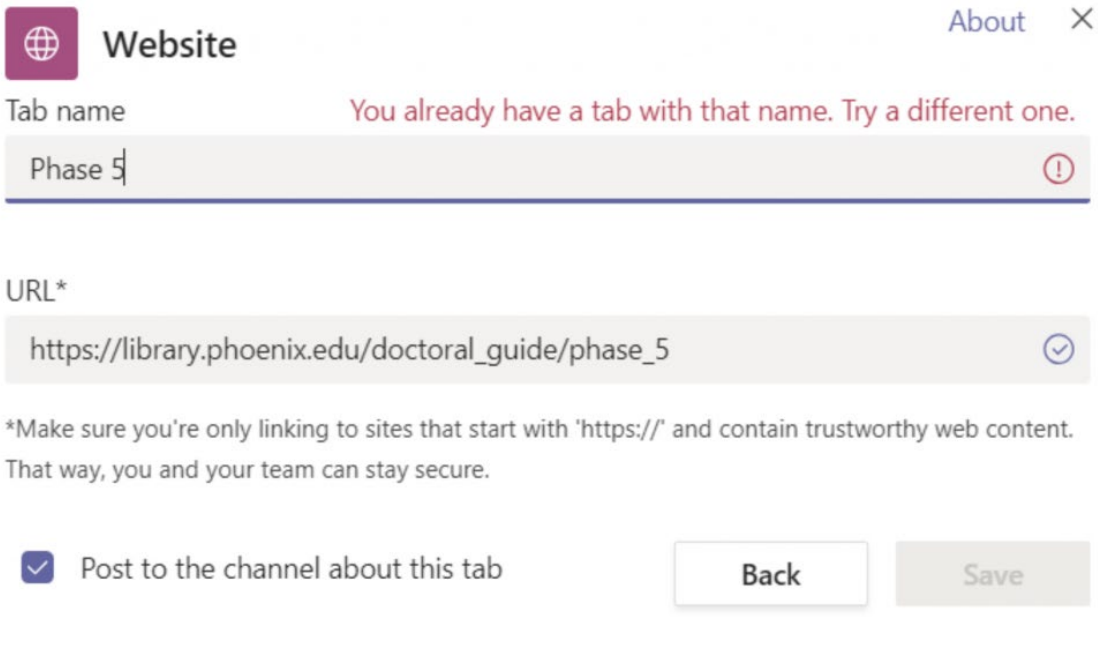

4. And, the Tab appears with the information.

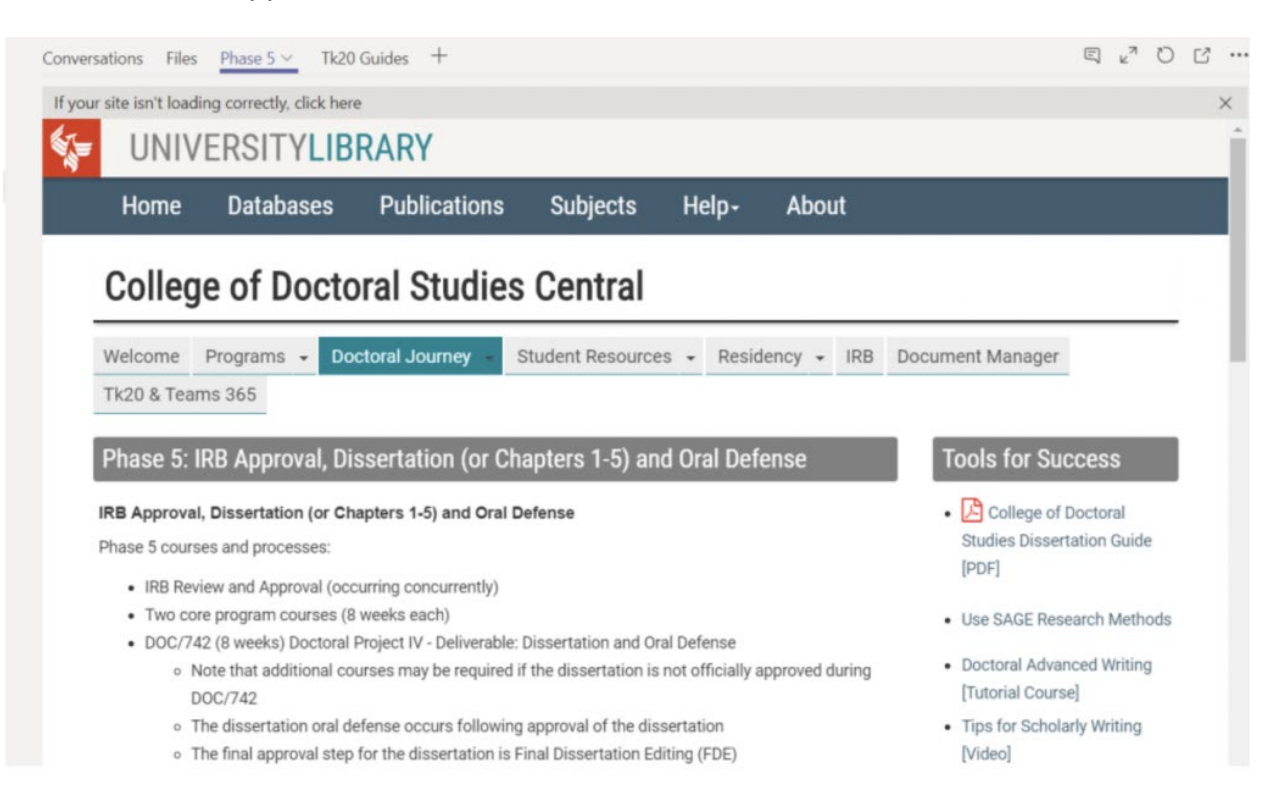